# **MANUAL PARA** UTILIZAÇÃO DO **SISTEMA COD**

Cadastro na plataforma

Emissão de Certificado de Origem

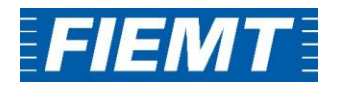

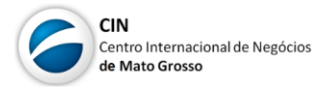

# **Sumário**

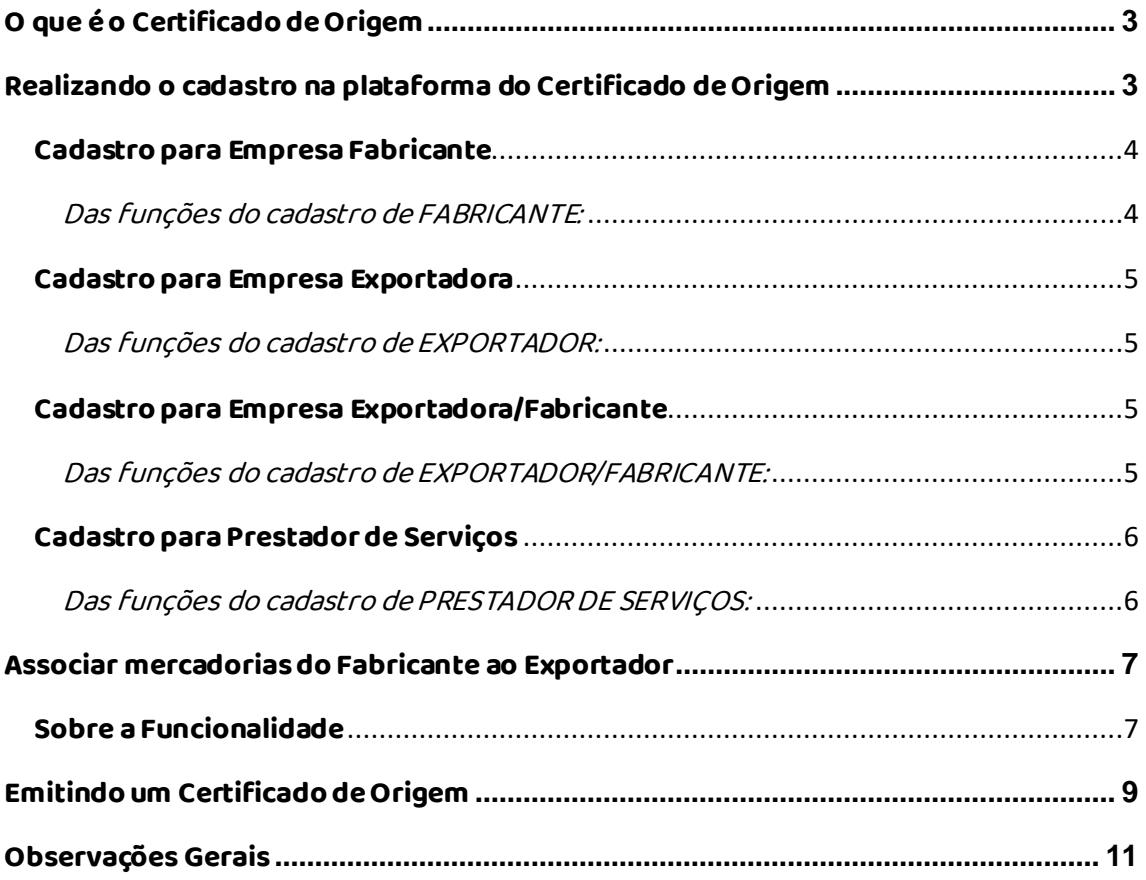

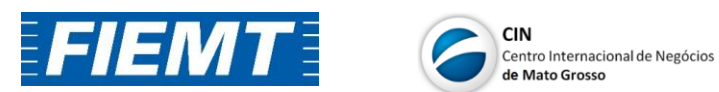

## <span id="page-2-0"></span>**O que é o Certificado de Origem**

O Certificado de Origem é o documento que atesta a origem da mercadoria, ou seja, é o documento que assegura que a mercadoria foi elaborada utilizando os critérios de produção previamente estabelecidos e negociados nos acordos comerciais ou em regulamentos do país importador.

É utilizado para vários fins, dentre os quais, para concessão de preferência tarifária resultante de um acordo comercial.

Para obter a preferência tarifária os produtos devem atender ao regime de origem estabelecido, identificando no certificado de origem qual regra de origem cumpriu.

## <span id="page-2-1"></span>**Realizando o cadastro na plataforma do Certificado de Origem Passo 1:**

 Acesse o site<https://www.cod.cni.org.br/Initial.aspx> e selecione "Experimente o novo COD" e depois "Quero me cadastrar" ou apenas digite seus dados de login se quiser acessar a plataforma.

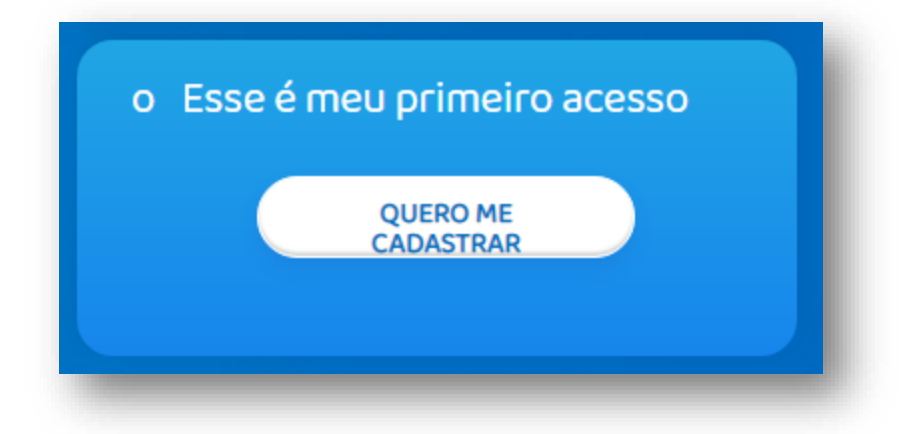

## **Passo 2:**

- Para entidade, busque por FIEMT-MT, seremos a entidade responsável por realizar a emissão do Certificado de Origem Digital;
- Para "Tipo de Empresa" existem 4 opções diferentes, selecione a que corresponda a sua atuação:
	- o Fabricante: Empresa responsável pela fabricação do produto que será exportado;
	- o Exportador/Fabricante: Empresa responsável pela fabricação do produto e a que realiza a exportação do mesmo diretamente;

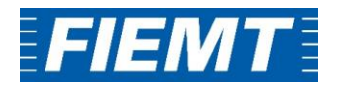

- o Exportador: Comercial exportadora, tradings, dentre outras.
- o Prestador de Serviço: Responsável pela emissão em nome da empresa, como um despachante aduaneiro por exemplo.

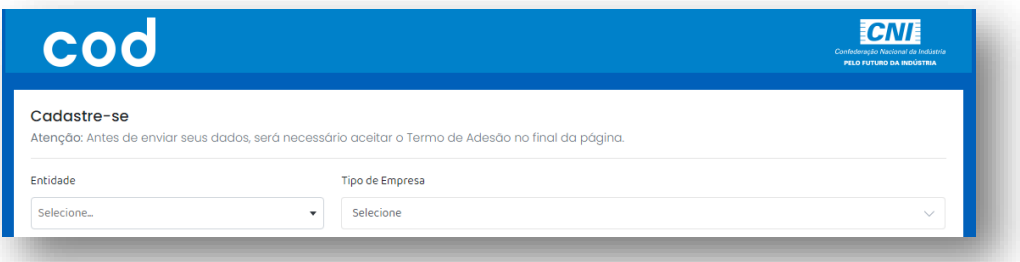

#### <span id="page-3-0"></span>**Cadastro para Empresa Fabricante**

Para a emissão de um Certificado de Origem, é necessário que a Empresa Fabricante realize seu cadastro na plataforma do Novo Sistema COD para poder cadastrar a Declaração de Processo Produtivo – DPP, documentação essencial e indispensável para a emissão do Certificado de Origem. Para mais informações sobre o cadastro da DPP, consulte nosso "Manual de cadastro para DPP" no site.

#### **Passo 1:**

 Realizar o cadastro da empresa de acordo com o pedido no formulário de cadastro.

#### <span id="page-3-1"></span>Das funções do cadastro de FABRICANTE:

- $\checkmark$  Pode cadastrar mercadoria e declaração do processo produtivo (DPP)
- $\checkmark$  No campo **OBSERVAÇÃO**, pode listar os produtos, caso queira;
- $\checkmark$  ADMINISTRADOR é quem irá cadastrar os usuários;
- $\checkmark$  Assim que a empresa estiver cadastrada, com todos os dados da empresa e usuários:
	- o ASSINAR o Termo de Adesão
	- o ENVIAR a FIEMT para o e-mail cin@fiemt.ind.br os seguintes documentos:
		- Termo de Adesão
		- Contrato Social Autenticado
		- Procuração caso o nome do Administrador não esteja no Contrato Social
		- RG/CPF do administrador ou do representante que tenha a procuração

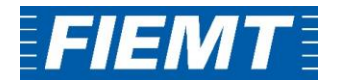

## <span id="page-4-0"></span>**Cadastro para Empresa Exportadora**

#### **Passo 1:**

 Realizar o cadastro da empresa de acordo com o pedido no formulário de cadastro.

## <span id="page-4-1"></span>Das funções do cadastro de EXPORTADOR:

- Pode cadastrar a Fatura (Commercial Invoice) e realizar a emissão do Certificado de Origem no sistema
- $\checkmark$  Assim que a empresa estiver cadastrada, com todos os dados da empresa e usuários:
	- o ASSINAR o Termo de Adesão
	- o ENVIAR a FIEMT para o e-mail cin@fiemt.ind.br os seguintes documentos:
		- Termo de Adesão
		- Contrato Social Autenticado
		- Procuração caso o nome do Administrador não esteja no Contrato Social
		- RG/CPF do administrador ou do representante que tenha a procuração

## <span id="page-4-2"></span>**Cadastro para Empresa Exportadora/Fabricante**

## **Passo 1:**

 Realizar o cadastro da empresa de acordo com o pedido no formulário de cadastro.

## <span id="page-4-3"></span>Das funções do cadastro de EXPORTADOR/FABRICANTE:

- $\checkmark$  Pode cadastrar mercadoria, DPP, Fatura (Commercial Invoice) e realizar a emissão do Certificado de Origem no sistema
- $\checkmark$  Assim que a empresa estiver cadastrada, com todos os dados da empresa e usuários:
	- o ASSINAR o Termo de Adesão
	- o ENVIAR a FIEMT para o e-mail cin@fiemt.ind.br os seguintes documentos:
		- Termo de Adesão
		- Contrato Social Autenticado

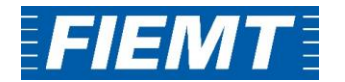

- Procuração caso o nome do Administrador não esteja no Contrato Social
- RG/CPF do administrador ou do representante que tenha a procuração

## <span id="page-5-0"></span>**Cadastro para Prestador de Serviços**

## **Passo 1:**

 Realizar o cadastro da empresa de acordo com o pedido no formulário de cadastro.

## <span id="page-5-1"></span>Das funções do cadastro de PRESTADOR DE SERVIÇOS:

- $\checkmark$  Como é representante/procurador da empresa, pode fazer todas as partes do processo como o "Fabricante Exportador" ou somente como o "Exportador", dependerá dos acessos que a Fabricante quiser passar ou, até mesmo, a Exportadora quiser passar.
- O **acesso** do prestador de serviços se dá por meio de **vínculo**, em que é necessária a apresentação de **Procuração de Outorga** à Federação da empresa exportadora, por isto, a empresa fabricante não irá cadastrar o prestador no sistema COD.
- $\checkmark$  Assim que a empresa estiver cadastrada, com todos os dados da empresa e usuários:
	- o ASSINAR o Termo de Adesão
	- o ENVIAR a FIEMT para o e-mail cin@fiemt.ind.br os seguintes documentos:
		- Termo de Adesão
		- Contrato Social Autenticado
		- Procuração caso o nome do Administrador não esteja no Contrato Social
		- RG/CPF do administrador ou do representante que tenha a procuração

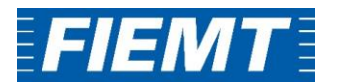

## <span id="page-6-0"></span>**Associar mercadorias do Fabricante ao Exportador**

#### <span id="page-6-1"></span>**Sobre a Funcionalidade**

A função "exportador autorizado" permite que empresas fabricantes autorizem a exportação de seus produtos (DPPs) para empresas exportadoras devidamente indicadas no sistema.

Uma vez finalizado o preenchimento da DPP, o documento deve ser submetido à aprovação da federação. Tendo a federação aprovado o documento, a empresa exportadora estará habilitada para fazer o processo de exportação autorizada e passar a utilizar, em seus certificados, as DPPs criadas pelo fabricante.

#### **Passo 1:**

 Acessar a plataforma do COD com o login e senha cadastrados pelo administrador.

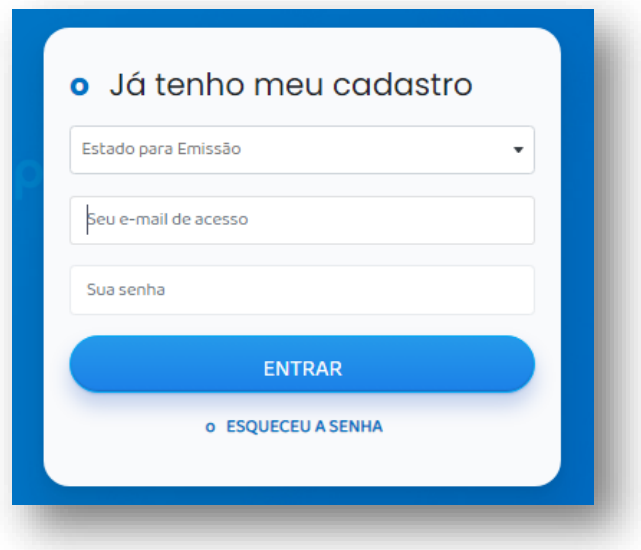

#### **Passo 2:**

 No menu DPP, selecione a opção "exportador autorizado". O sistema apresentará primeiramente os filtros de pesquisa disponíveis. Os filtros permitem pesquisa de processos finalizados e em aberto de exportação autorizada.

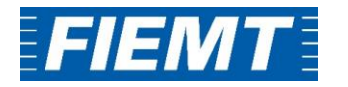

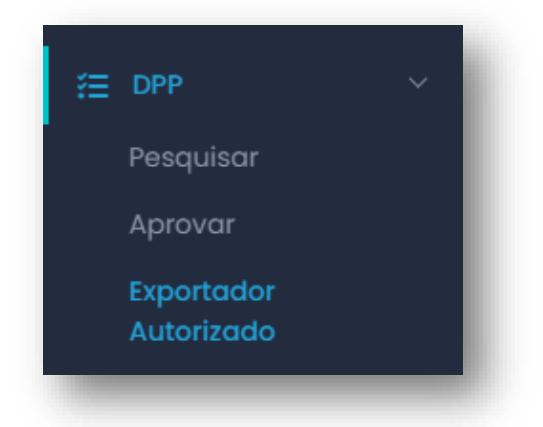

#### **Passo 3:**

 Para associar uma mercadoria do fabricante ao exportador, deve-se selecionar o nome da empresa emissora do Certificado de Origem, seguida do CNPJ da empresa Fabricante responsável pelo cadastro da DPP;

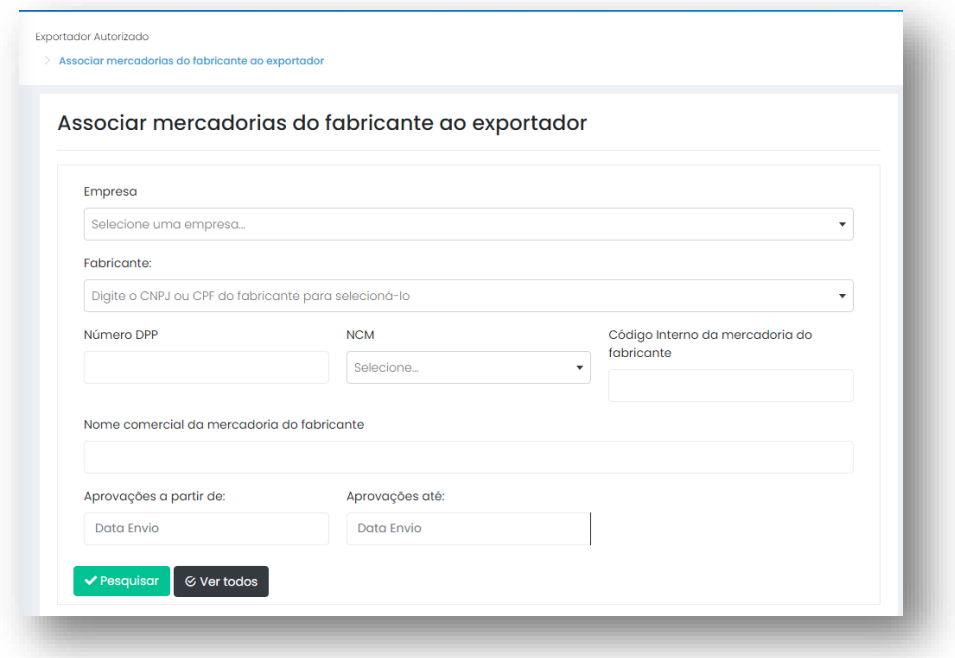

- Após, selecione "Pesquisar". As DPPs existentes cadastradas pela empresa fabricante irão aparecer na lista de mercadorias, assim será possível selecionar a que possui a mercadoria a ser utilizada.
- Após verificado os produtos cadastrados pela DPP, selecione "Vincular Mercadorias". Pronto, pode seguir para a emissão do Certificado de Origem.

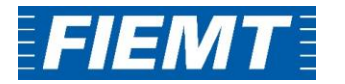

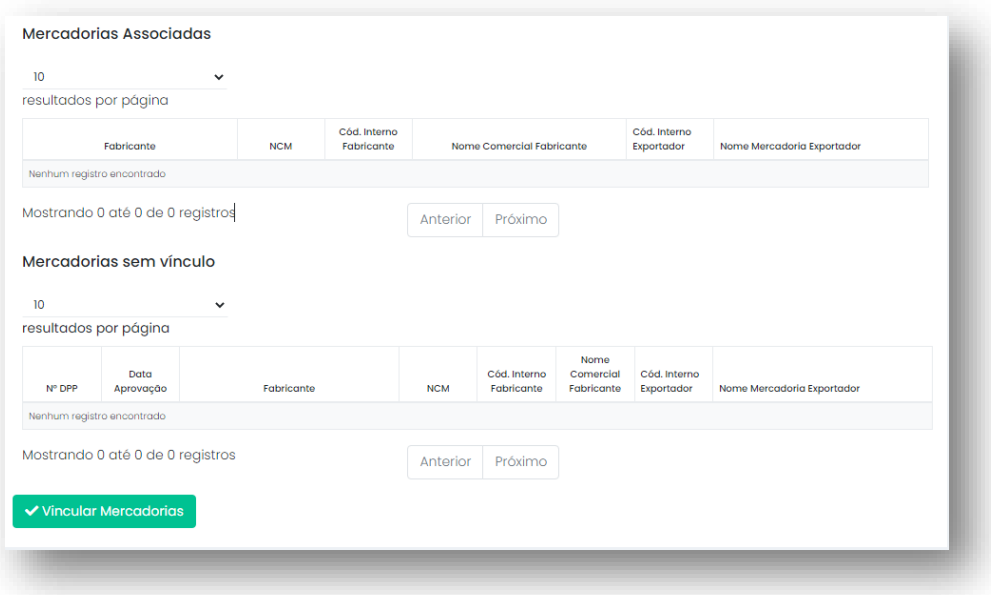

# <span id="page-8-0"></span>**Emitindo um Certificado de Origem**

#### **Passo 1:**

 Ainda logado na plataforma do COD, selecionar na aba a esquerda "**Certificado de Origem**"

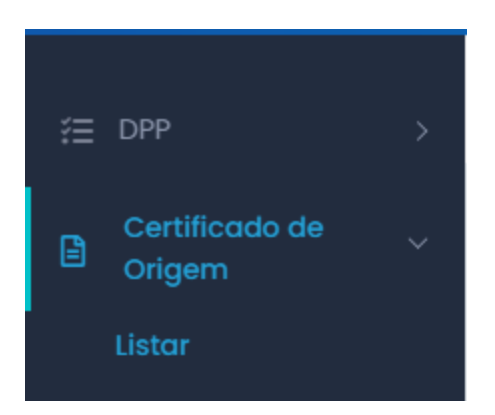

#### **Passo 2:**

 Após, digite o nome da empresa para a qual se deseja emitir um Certificado de Origem e depois selecione "Novo Certificado de Origem" no campo superior direito.

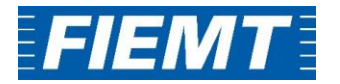

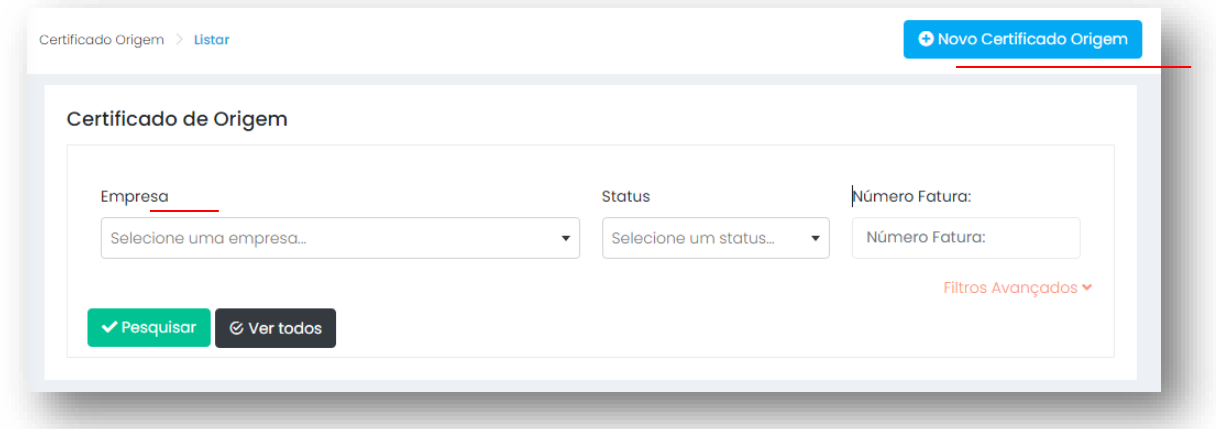

#### **Passo 3:**

- Se a empresa responsável pelo cadastro da DPP selecionou a empresa exportadora como um "Exportador Autorizado" no momento de preenchimento da DPP, irá aparecer na página inicial de preenchimento do Certificado de Origem a seção "Empresa Produtora/Fabricante" para que se possa selecionar a empresa responsável por cadastrar a DPP que será usada para o CO.
- Preencha as informações para o Certificado de Origem de acordo com as informações que estejam presentes na Fatura Comercial (você poderá anexar uma cópia da Fatura Comercial no sistema).

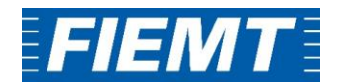

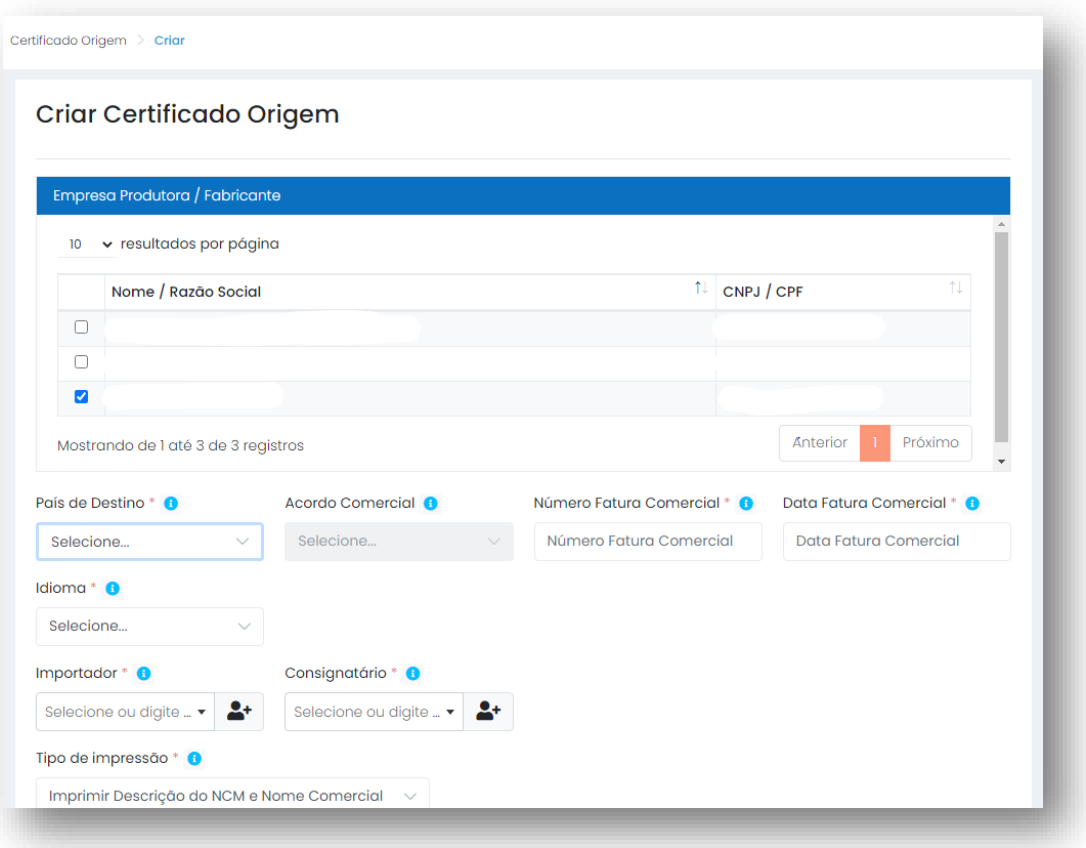

- Na etapa de inclusão de mercadorias, irão aparecer como selecionáveis as mercadorias cadastradas pela empresa produtora/fabricante selecionada.
- $\triangleright$  Se a etapa de associação de mercadorias foi realizada corretamente, após a seleção de alguma mercadoria cadastrada, será retornada o número da DPP para a mercadoria.
- $\triangleright$  Selecione "Incluir mercadoria"
- Após, poderá selecionar "Enviar para aprovação" para que o Certificado de Origem seja analisado pela Federação.

## <span id="page-10-0"></span>**Observações Gerais**

- Os dados preenchidos na seção de "Administrador" deverão ser do responsável por acessar o Sistema COD.
- O Termo de Adesão pode ser assinado digitalmente com a utilização de certificado digital e enviado por e-mail para a federação.

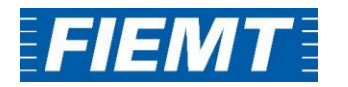

- $\triangleright$  Depois de realizar o cadastro da empresa pela plataforma do COD, enviar os documento solicitados em anexo por e-mail endereçado a: [cin@fiemt.ind.br](mailto:cin@fiemt.ind.br) com o assunto: **[CERTIFICADO DE ORIGEM] nome da empresa – CNPJ da empresa.**
- $\triangleright$  Após aprovado o cadastro, a empresa receberá no e-mail preenchido como administrador as instruções para acesso da plataforma.
- $\triangleright$  Não há uma ordem de cadastro entre empresas fabricantes e exportadoras, o vínculo entre as duas se dará no ato de elaboração da DPP e posteriormente pelo processo de Exportação Autorizada.
- $\triangleright$  O Certificado de Origem só pode ser emitido a partir de uma Fatura Comercial emitida a no máximo 60 dias.
- A DPP tem validade de 180 dias e uma pode ser usada para mais de um certificado de origem
- As informações no Certificado de Origem devem ser as mesmas presentes na Fatura Comercial, não podem existir informações divergentes entre os dois documentos.
- $\geq 1$  Fatura Comercial = 1 Certificado.
- $\triangleright$  Se o insumo declarado na DPP não for nacional, será necessário informar o código NCM e o Valor do Insumo.
- A taxa para de cada emissão do Certificado de Origem é de R\$50,00 para empresas associadas ao Sócio Indústria e de R\$100 para empresas não associadas. O pagamento deve ser realizado após envio da Nota de Débito pela federação. O Certificado de Origem só será emitido após envio do comprovante de pagamento, que pode ser encaminhado por nosso e-mail [cin@fiemt.ind.br,](mailto:cin@fiemt.ind.br) informando o nome da empresa emissora e o número do Certificado de Origem.
- Após aprovado o Certificado de Origem no sistema, será necessário que a empresa realize a impressão da quantidade de vias que deseja (caso o país selecionado para a emissão do CO não aceite assinatura digital) com uma a mais que deverá ficar em posse da federação além de uma via original da fatura comercial assinada (todas as vias precisam estar devidamente assinadas pelo responsável da empresa).
- $\triangleright$  Com as vias assinadas, a empresa deverá se encaminhar até a federação, onde iremos assinar o Certificado de Origem e confirmar a emissão dele no sistema.

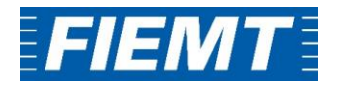

Endereço Federação:

Av. Historiador Rubens de Mendonça, 4193 - Centro Político Administrativo, Cuiabá -MT, 78049-940, FIEMT – Federação das Indústrias do Estado de Mato Grosso. **Centro Internacional de Negócios –CIN/MT A/C:** Antônio Lorenzzi

O que fica com a FIEMT?

- $\triangleright$  1 via original do Certificado assinada
- 1 via original da Fatura Comercial assinada

Quais países aceitam assinatura digital

Brasil, Paraguai, Uruguai, Argentina.

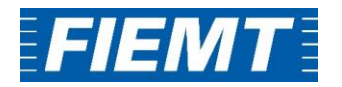